### Lenovo 11e Chromebook & Lenovo 100e Chromebook

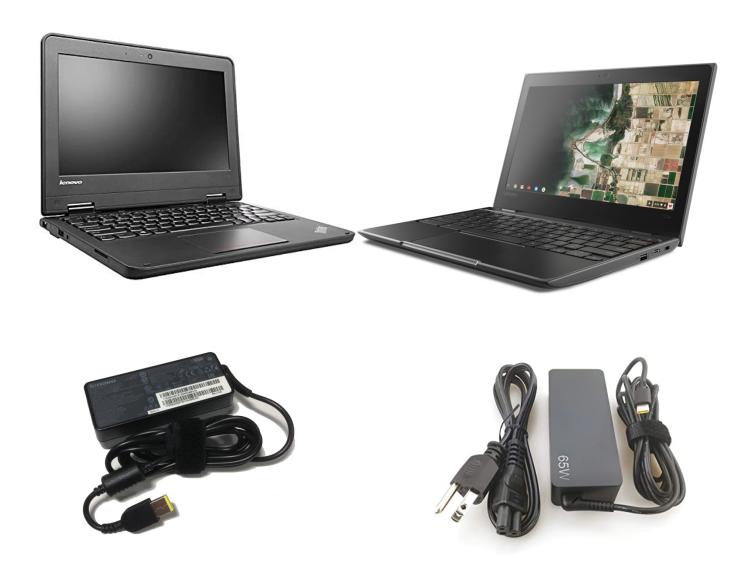

## For Chromebook assistance please contact district's student helpdesk.

Phone #: (623) 547-1516 Email: studenthelp@lesd.k12.az.us

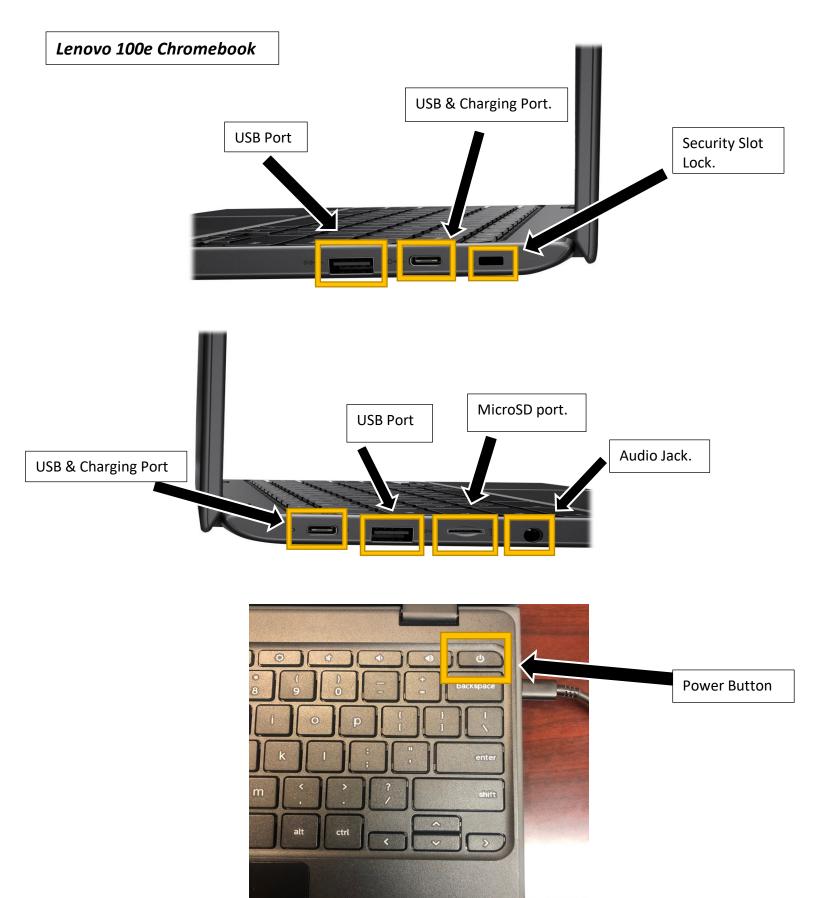

#### Lenovo 11e Chromebook

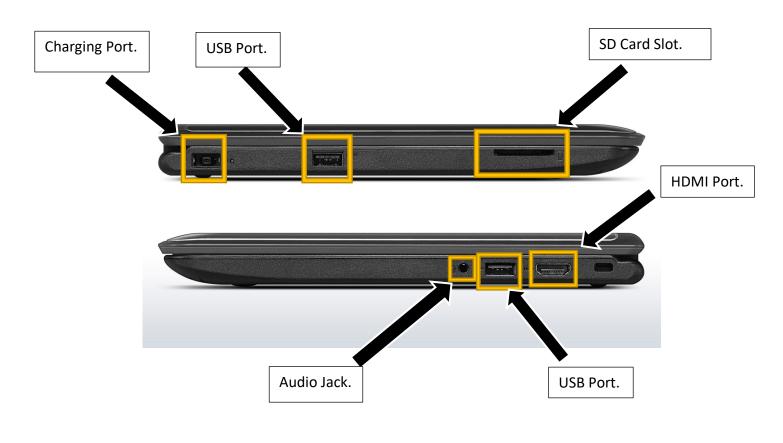

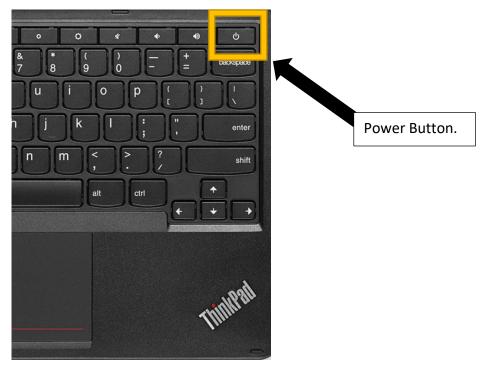

#### How to connect to home Wi-Fi network and sign in to Chromebook.

1- Select home Wi-Fi network from network list.

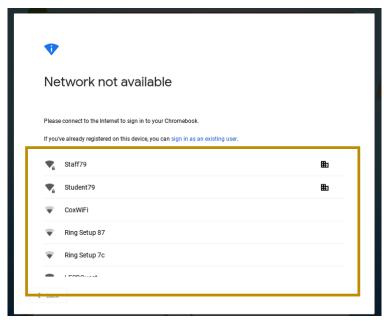

2- Type in home Wi-Fi network password and click "Connect".

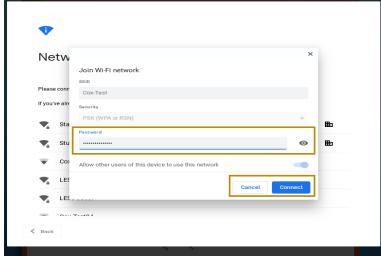

3- Sign in by typing in your school email account and click next.

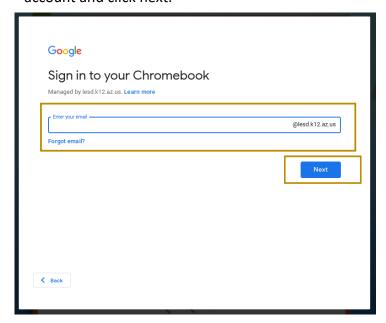

4- Type in your school email account password and click next. You will be signed in.

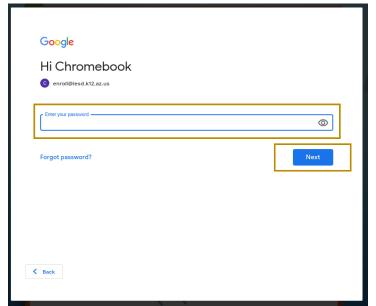

Note: New students might not have email account available until first day of school.

Signing out and shutting down computer.

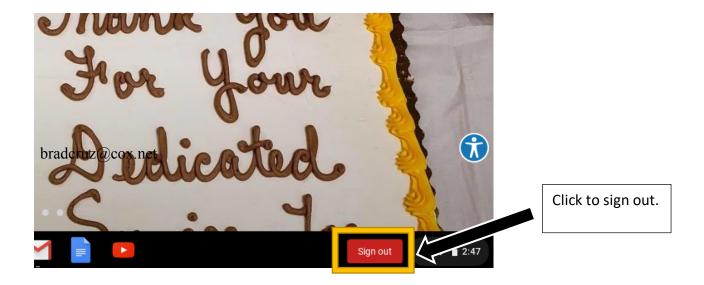

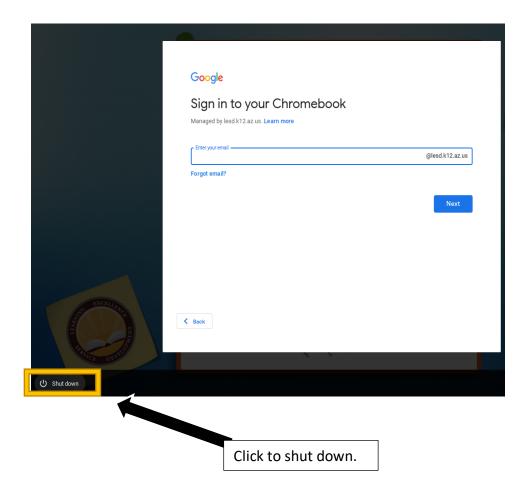

# For Chromebook assistance please contact district's student helpdesk.

Phone #: (623) 547-1516

Email: studenthelp@lesd.k12.az.us